## **คู่มือการใช้งาน**

## **ระบบรายงานการตรวจนับครุภัณฑ์**

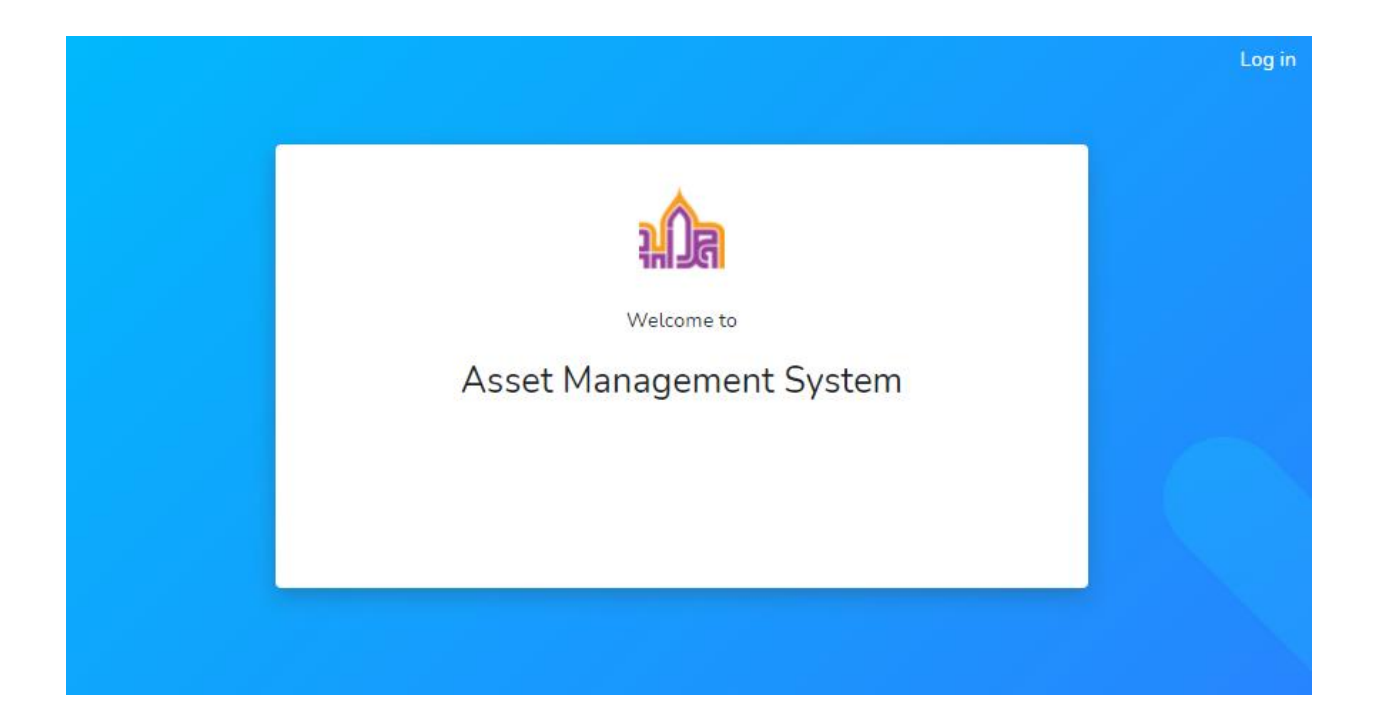

**ขั้นตอนการน าส่งรายงานผลการตรวจสอบพัสดุประจ าปีให้ส่วนพัสดุเพื่อเสนอมหาวิทยาลัย** 

- 1. เข้าใช้ระบบตรวจนับครุภัณฑ์ สามารถเข้าหน้าโปรแกรมได้ที่ ระบบ Intranet >ระบบบริหารจัดการพัสดุหรือ
	- $URL:$  [https](https://asset.wu.ac.th/)://asset.wu.ac.th/ เลือกเมนู "รายงานผลการตรวจสอบพัสดุประจำปี"

|                          |                                                       | Dashboard<br>รายงานภาพรวมสถิติของระบบ |                                      |                          |              |                              |
|--------------------------|-------------------------------------------------------|---------------------------------------|--------------------------------------|--------------------------|--------------|------------------------------|
| MAIN MENU<br>& Dashboard |                                                       | จำนวนพัสดุทั้งหมด<br>131,954          |                                      | จำนวนพัสดุที่สำรวจ       |              |                              |
|                          |                                                       |                                       |                                      | 66,783                   |              |                              |
|                          | งานจัดการครกัณฑ์                                      |                                       |                                      |                          |              |                              |
| G                        | ตรวจนับ                                               |                                       |                                      |                          |              |                              |
|                          | รายการสรุปผลการตรวจนับตามหน่วยงาน<br>รายงานการตรวจนับ |                                       |                                      |                          |              |                              |
| G                        |                                                       |                                       |                                      |                          |              |                              |
|                          | รายงานการตรวจนับ-ซ้ำรูด                               | Excel<br>Copy                         |                                      |                          | Search:      |                              |
|                          | รายงานการตรวจนับ-ย้ายที่ตั้ง                          | รพัสหน่วยงาน                          | พน่วยงาน                             | จำนวนที่ตรวจนับแล้ว<br>× | จำนวนทั้งหมด | ดำเนินการแล้ว % <del>v</del> |
| ₿                        | รายงานการตรวจนับ-ย้าย-ชำรุด                           | 758402                                | หน่วยวิสาหกิจสำนักสหเวช- กายภาพบำบัด | 56                       | 56           | 100                          |
|                          | รายงานตรวจนับไม่พบ                                    | 752700                                | อุทธานวิทธาศาสตร์และเทคโนโลยี        | 508                      | 525          | 96.76                        |
|                          |                                                       | 750412                                | stureurements du                     | 655                      | 677          | 96.75                        |
|                          | รายงานการลงทะเบียน                                    | 758003                                | หลักสูตรพิเศษบัณฑิตศึกษา การจัดการ   | 27                       | 28           | 96.43                        |
| G                        | รายงานครูกัณฑ์                                        | 750102                                | สำนักงานสภามหาวิทยาลัย               | 119                      | 130          | 91.54                        |
| <b>B</b>                 | รายงานผลการตรวจสอบพัสดุ<br>ประจำปี                    | 750406                                | ส่วนพัสดุ                            | 378                      | 413          | 91.53                        |

1.1 การออกรายงานเลือกหน่วยงานที่ต้องการ กดปุ่ม

MAIN MENU

ออกรายงานของหน่วยงาน รายงานผลการตรวจสอบพัสดุประจำปี ์<br>สร้างเอกสารเอกสารแนบ 1 "รายงานผลการตรวจสอบพัสดุประจำปี" สำหรับตัวแทนของหน่วยงาน

⊘ สร้างรายงาน

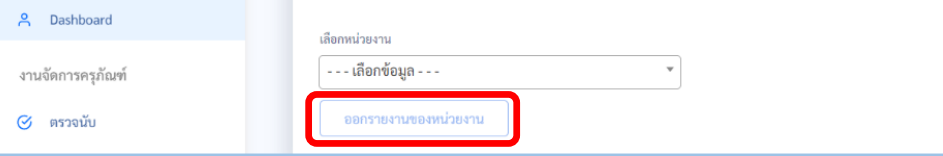

## 1.2 รายงานแสดงผลสรุปจำนวนการตรวจนับ กดปุ่ม

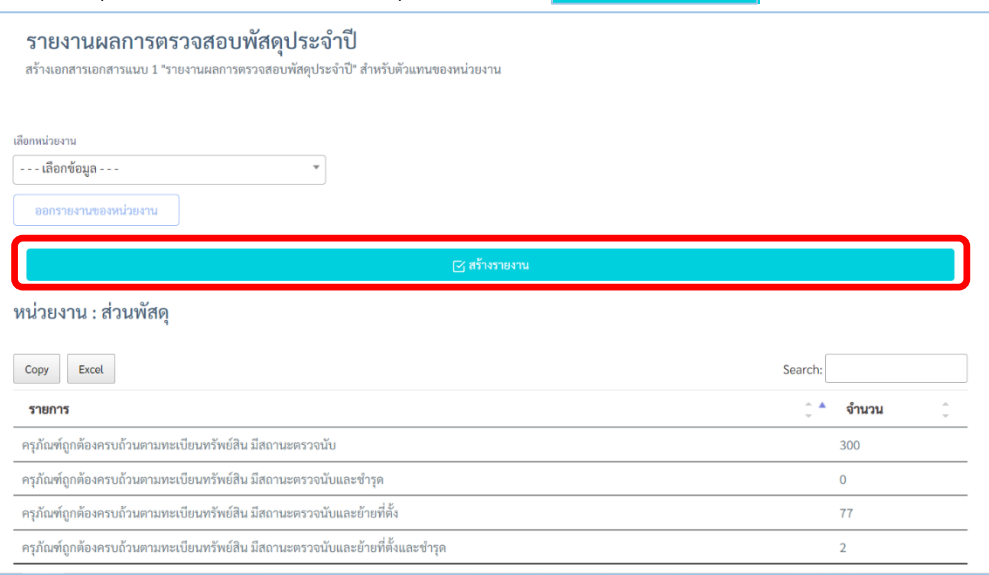

- 1.3 เมื่อกดปุ่ม "สร้างรายงาน" จะแสดงหน้าจอกำหนดข้อมูลเพื่อที่จะให้แสดงในเอกสาร ประกอบด้วย
	- 1.3.1 หัวหน้าหน่วยงาน
	- 1.3.2 ประธานกรรมการ
	- 1.3.3 กรรมการ
	- 1.3.4 กรรมการและเลขานุการ
	- 1.3.5 กำหนดวันที่ออกเอกสาร
	- 1.3.6. เมื่อตรวจสอบข้อมูลเรียบร้อยแล้ว กดปุ่ม

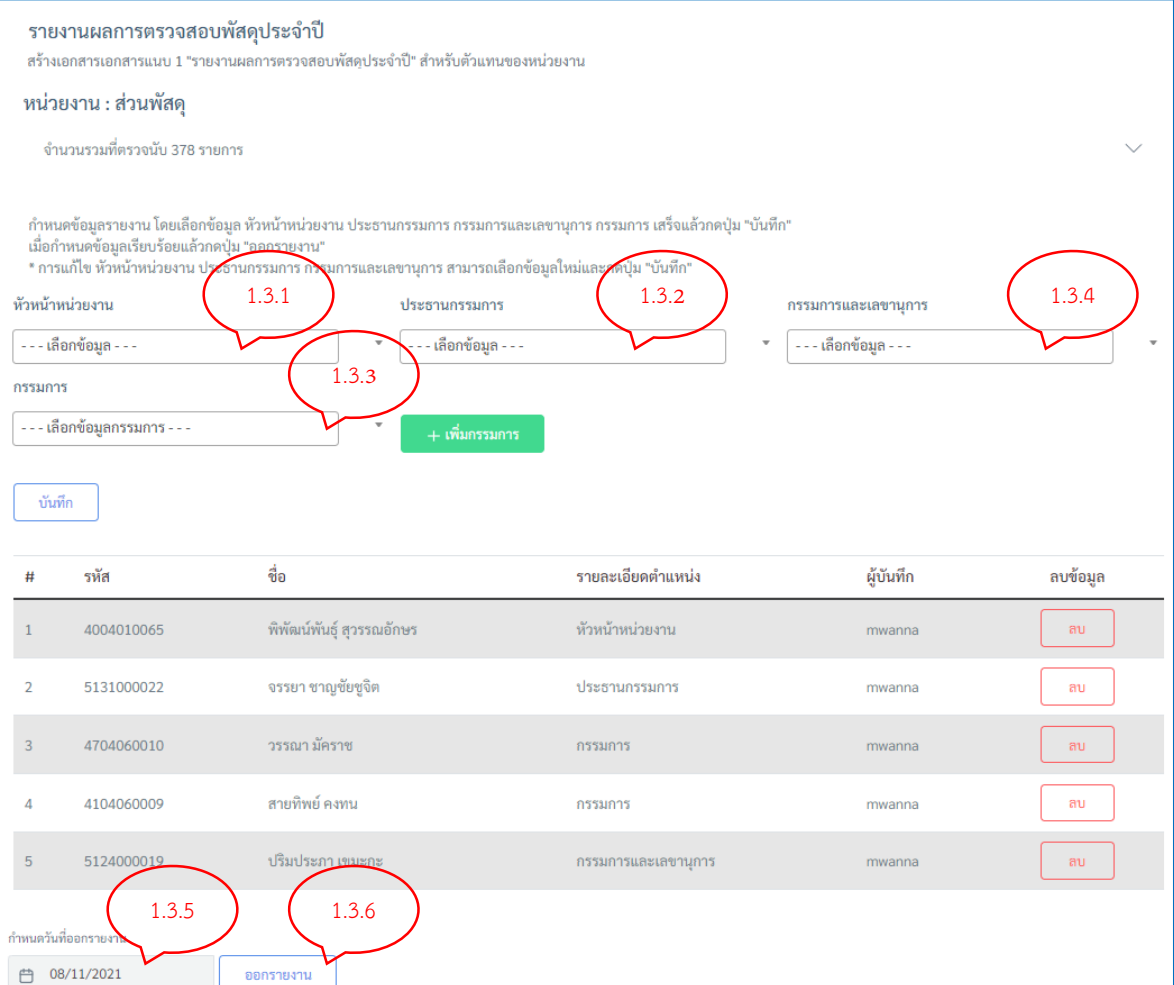

ออกรายงาน

1

1.4 แสดงข้อมูลรายงานผลการตรวจพัสดุประจำปี ดังรูป

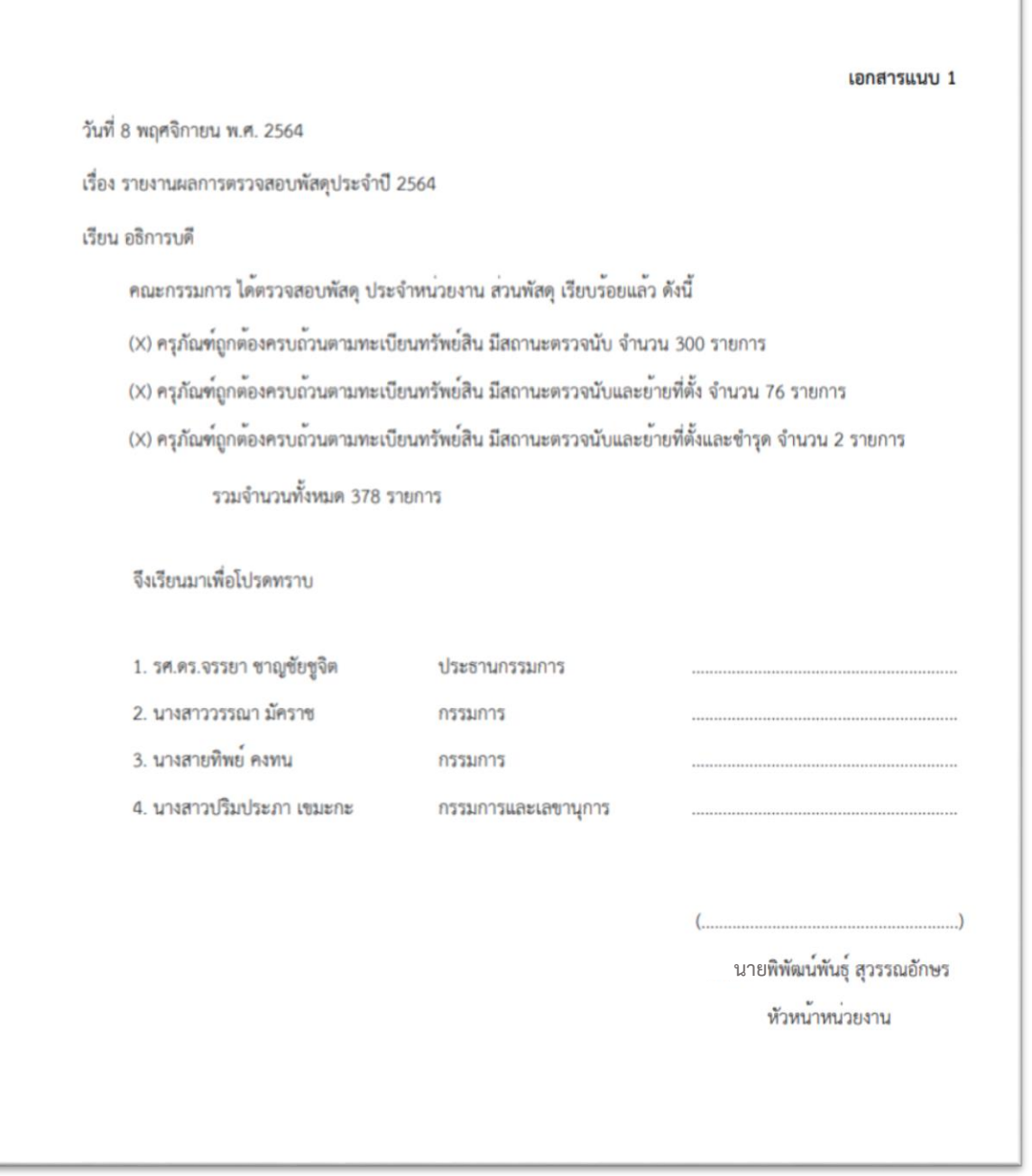

- 2. พิมพ์รายงานผลการตรวจสอบพัสดุประจำปี ประกอบด้วยรายงานดังต่อไปนี้
	- รายงานการตรวจนับ  $\Box$
	- $\Box$ รายงานการตรวจนับ-ชำรุด
	- รายงานการตรวจนับ-ย้ายที่ตั้ง  $\Box$
	- $\Box$ รายงานการตรวจนับ-ย้าย-ชำรุด

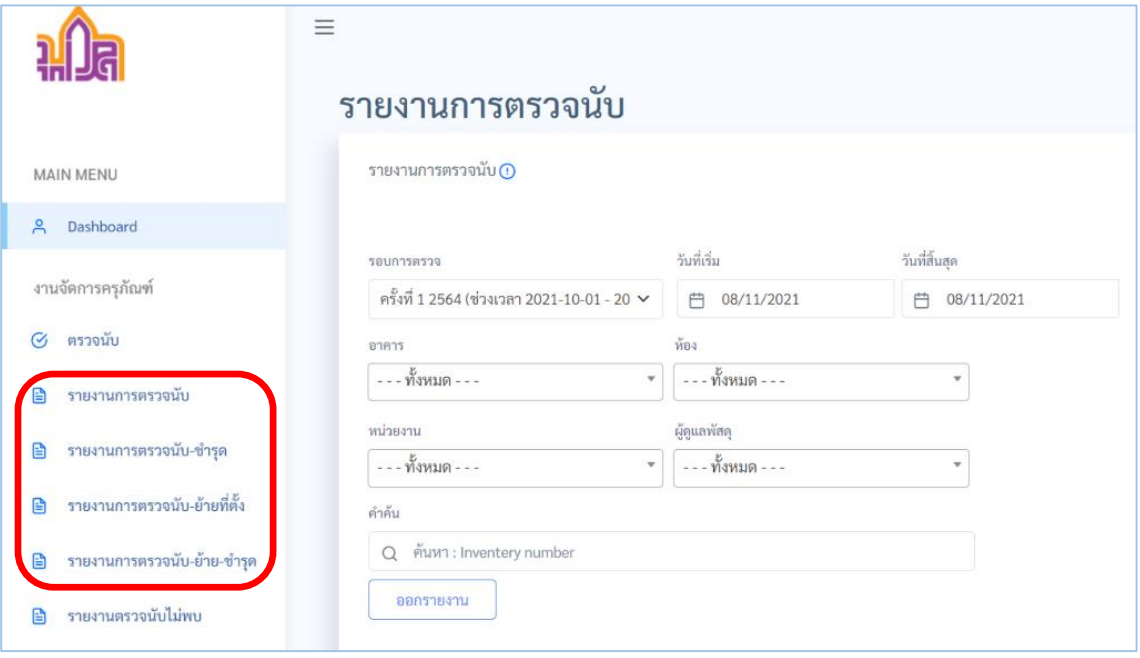

- 2.1 การกำหนดเงื่อนไขการออกรายงาน สามารถระบุเงื่อนไขข้อใดข้อหนึ่ง หรือระบุทั้งหมด
	- 2.1.1 รอบการตรวจนับ หมายถึง รอบการตรวจนับกรณีมีตรวจนับหลายรอบ
	- 2.1.2 วันที่เริ่มและสิ้นสุด หมายถึง ช่วงวันที่ในการตรวจนับ
	- 2.1.3 อาคาร หมายถึง อาคารที่ตรวจนับ
	- 2.1.4 ห้อง หมายถึง ห้องที่ตรวจนับ
	- 2.1.5 หน่วยงาน หมายถึง หน่วยงานที่ตรวจนับ

- 2.1.6 ผู้ดูแลพัสดุ หมายถึง ชื่อผู้ดูแลพัสดุประจำหน่วยงาน
- 2.1.7 ช่องคำค้น หมายถึง ระบุเลขที่ป้าย(เลขบาร์โค้ด) ที่ต้องการค้นหา

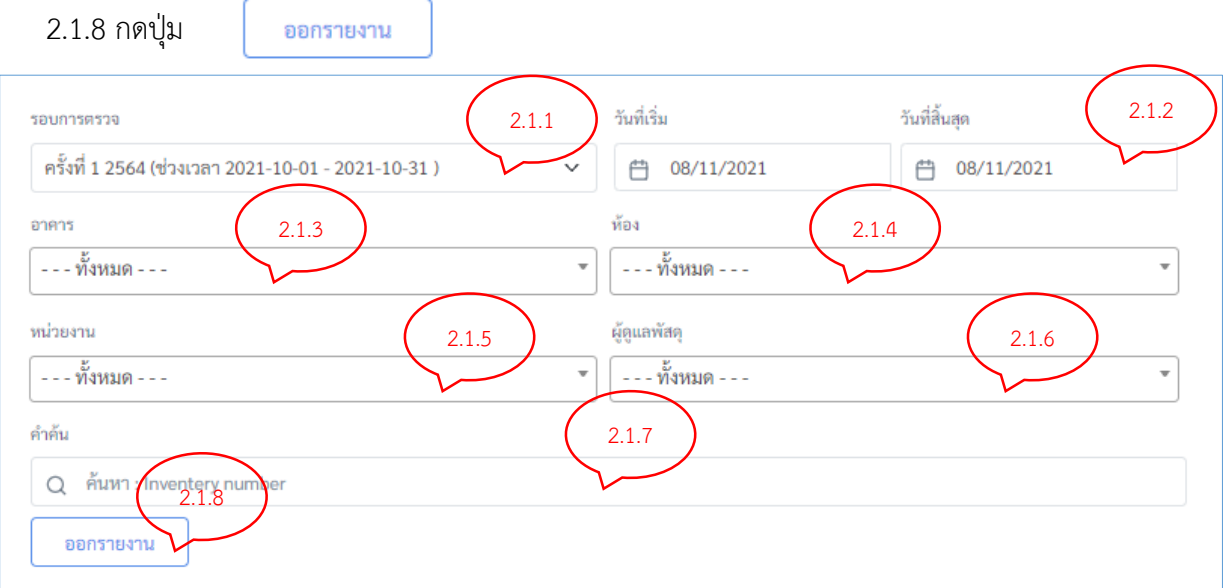

## 2.1.9 รูปแบบรายงานที่ได้

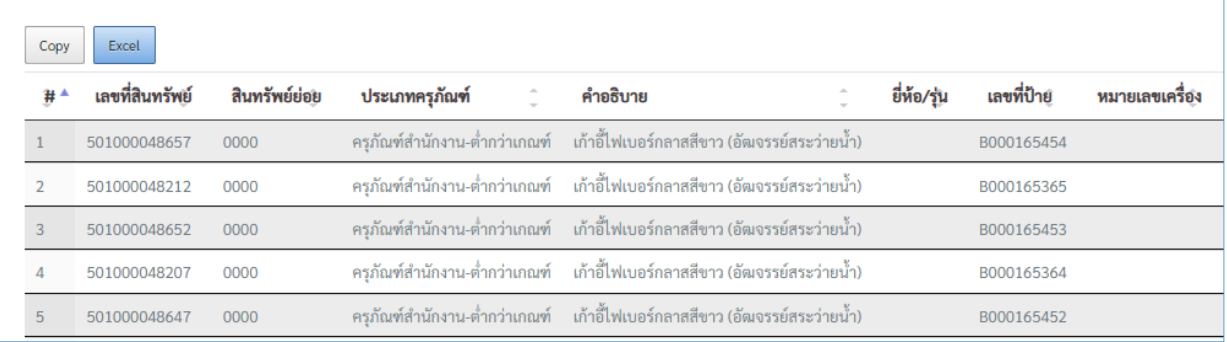

Excel

2.2 รายงานสามารถบันทึกออกมาในรูปแบบของไฟล์ Microsoft Excel โดยกดปุ่ม

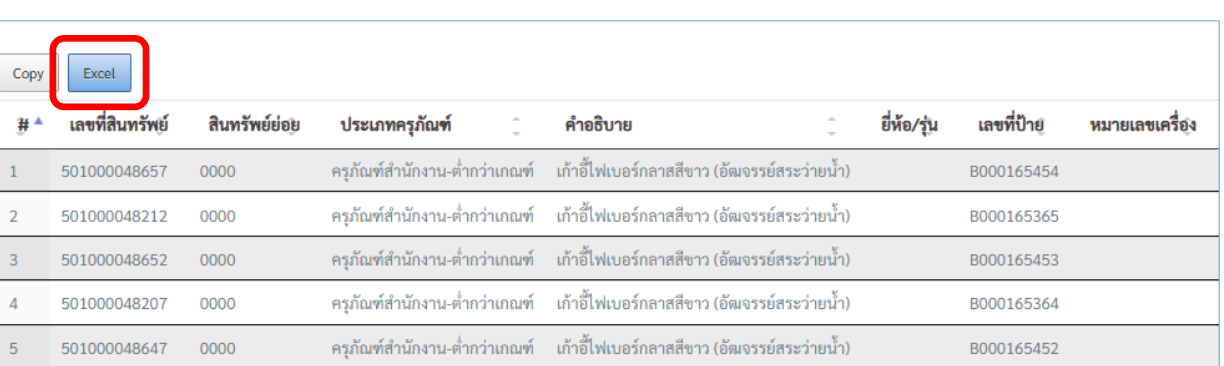

หมายเหตุ : การกำหนดเงื่อนไขการออกรายงานสามารถใช้วิธีเดียวกัน ได้ทั้ง 4 รายงาน

3. ส่งรายงานผลการตรวจสอบพัสดุประจำปี คณะกรรมการฯ และหัวหน้าหน่วยงานลงนามเรียบร้อยแล้ว (ตัวจริง) พร้อมรายงานตามข้อ 2 ในรูปแบบไฟล์ Microsoft Excel ผ่านระบบ DOMS (แนบไฟล์รายงานในระบบ DOMS) มายังส่วนพัสดุ

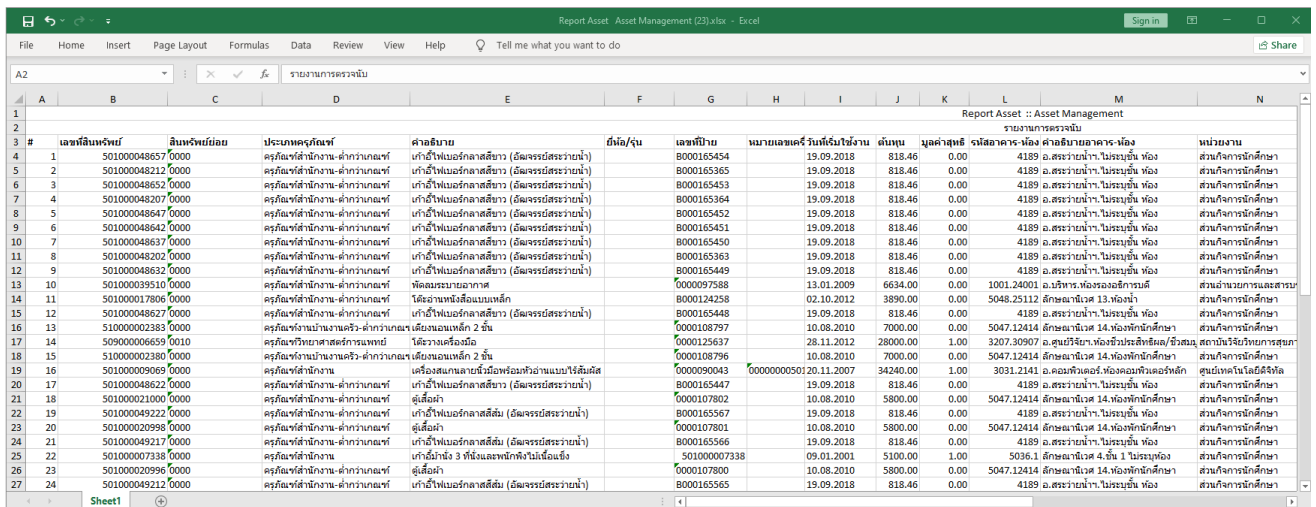